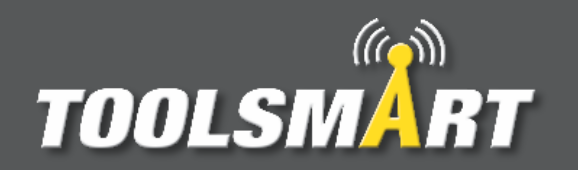

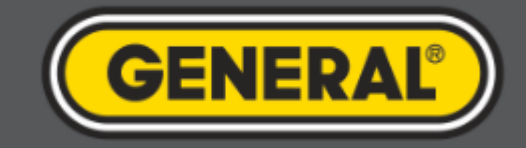

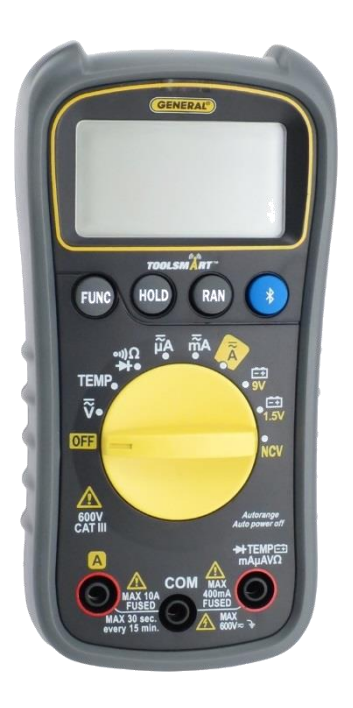

# ToolSmart<sup>™</sup> App Instruction Guide Digital Multimeter

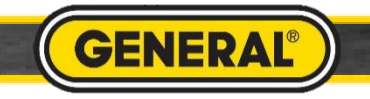

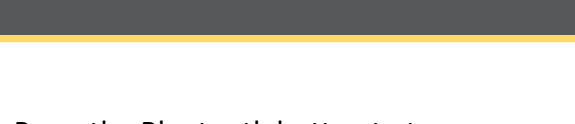

Multimeter Pairing

Press the Bluetooth button to turn on Bluetooth. Device will beep and "B" will appear solid on screen.

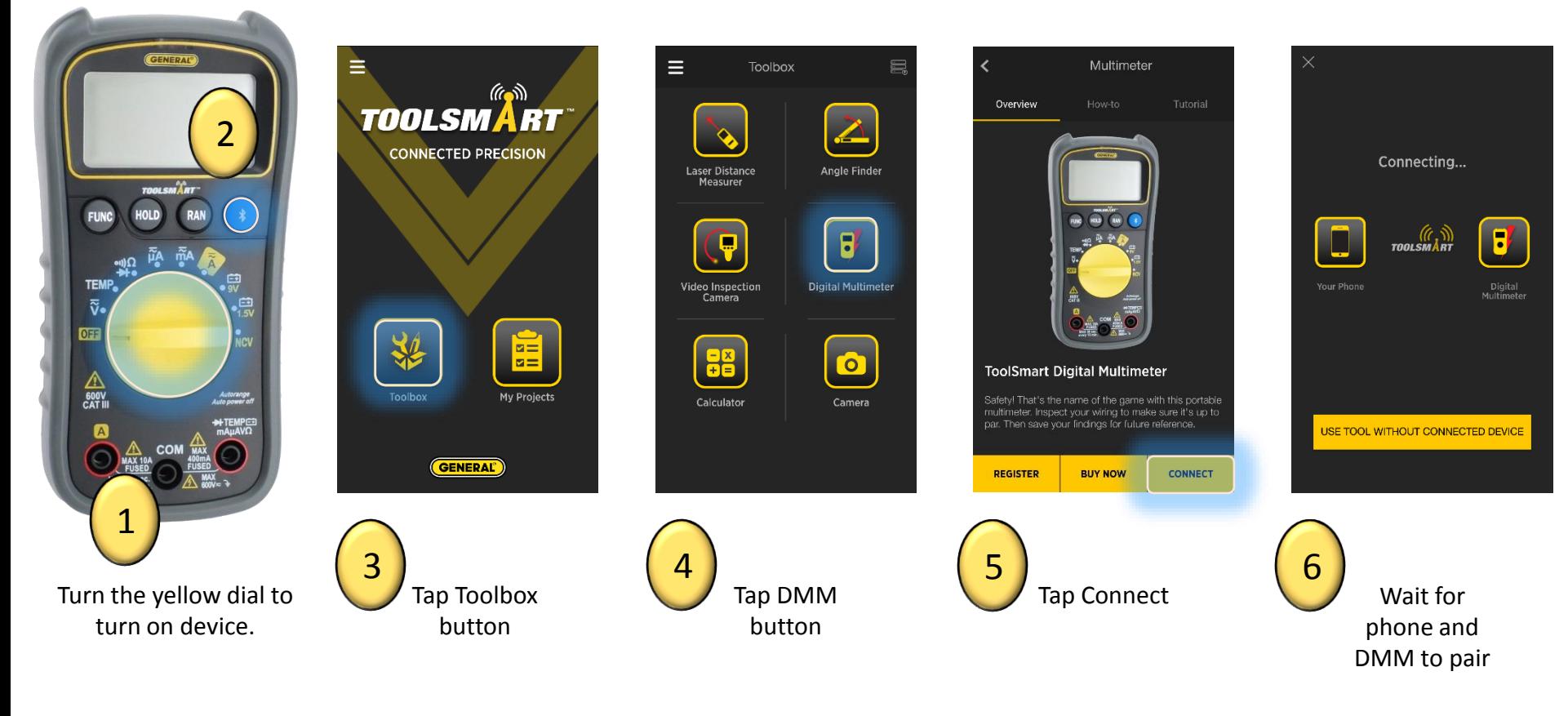

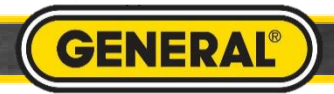

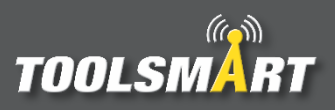

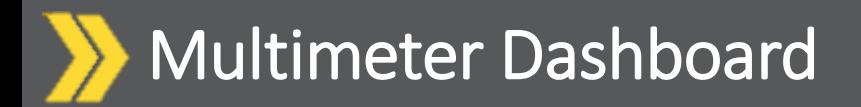

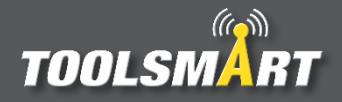

Upon connecting, data will automatically stream to your phone

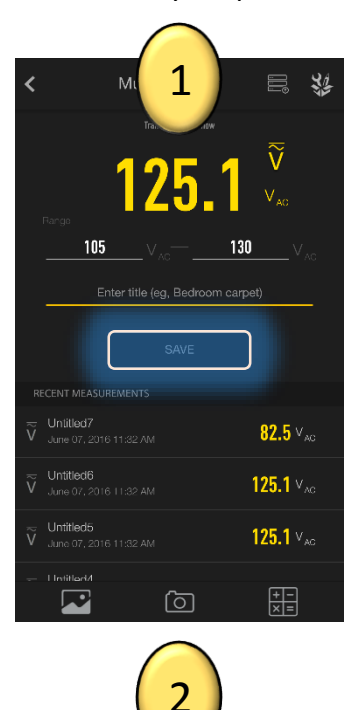

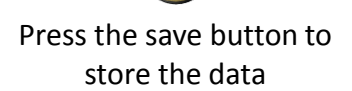

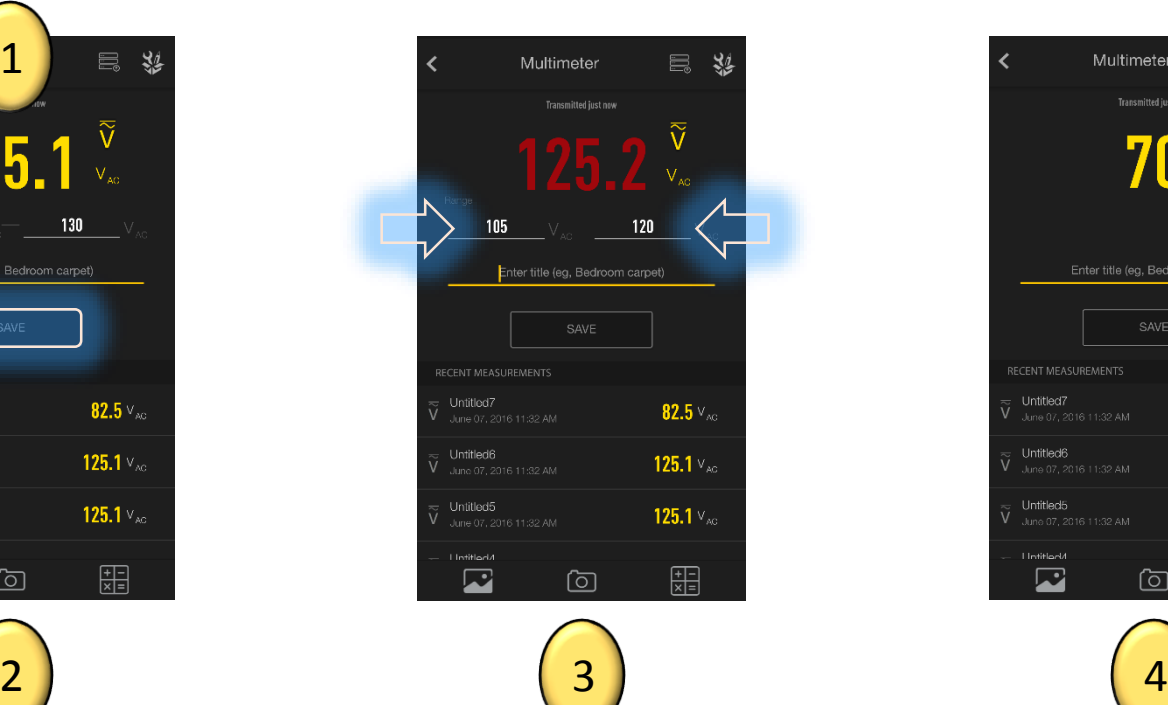

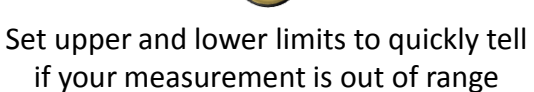

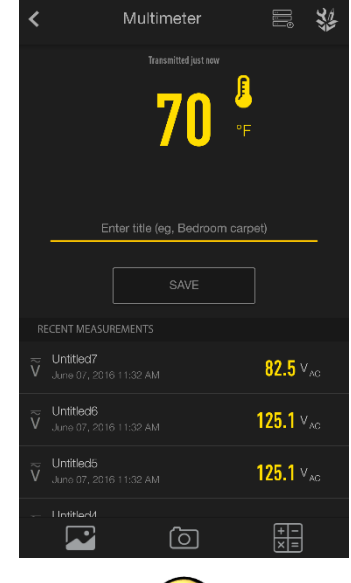

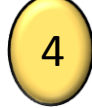

As you turn the dial on the multimeter, the app screen automatically adjusts to display the current function

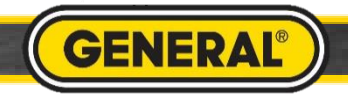

#### Multimeter Ohm's Law Calculator

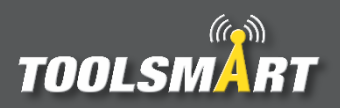

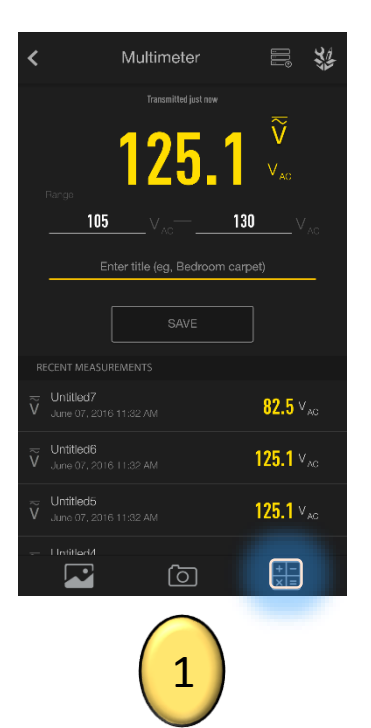

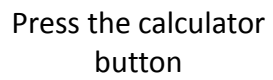

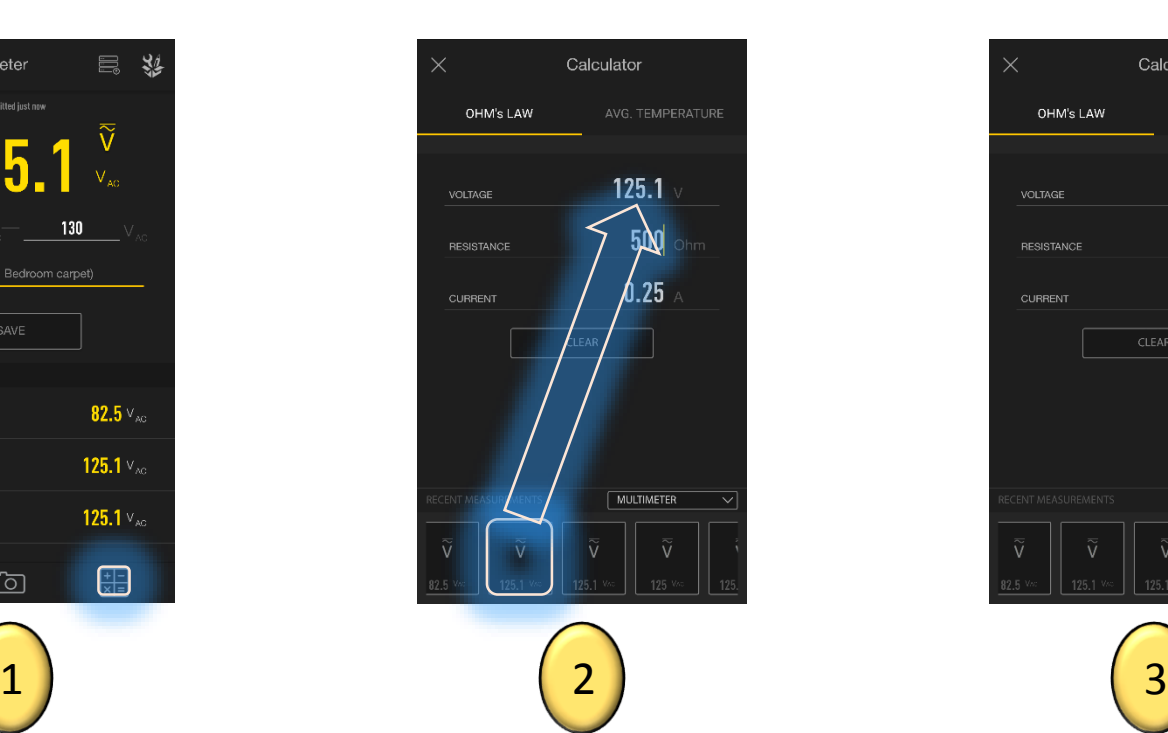

Click and drag the measurements from the data bank below. Drop them in the above fields. Fill in any two and the third will calculate automatically. Values can also be manually typed into these fields.

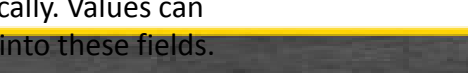

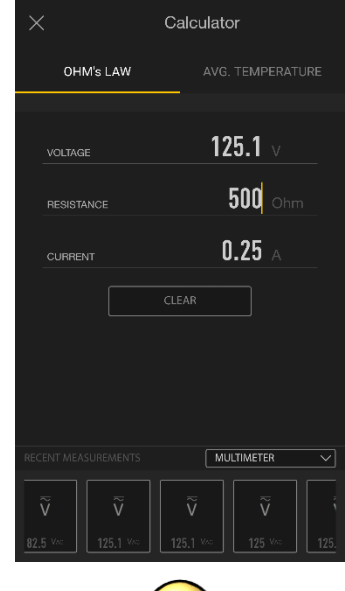

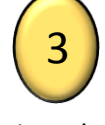

View the results

**GENERAL®** 

#### Multimeter Average Temperature Calculator

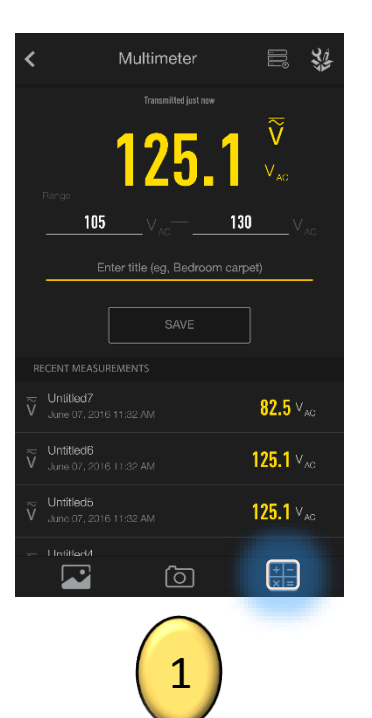

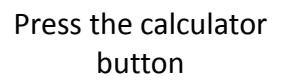

Select how many temperatures you would like to average

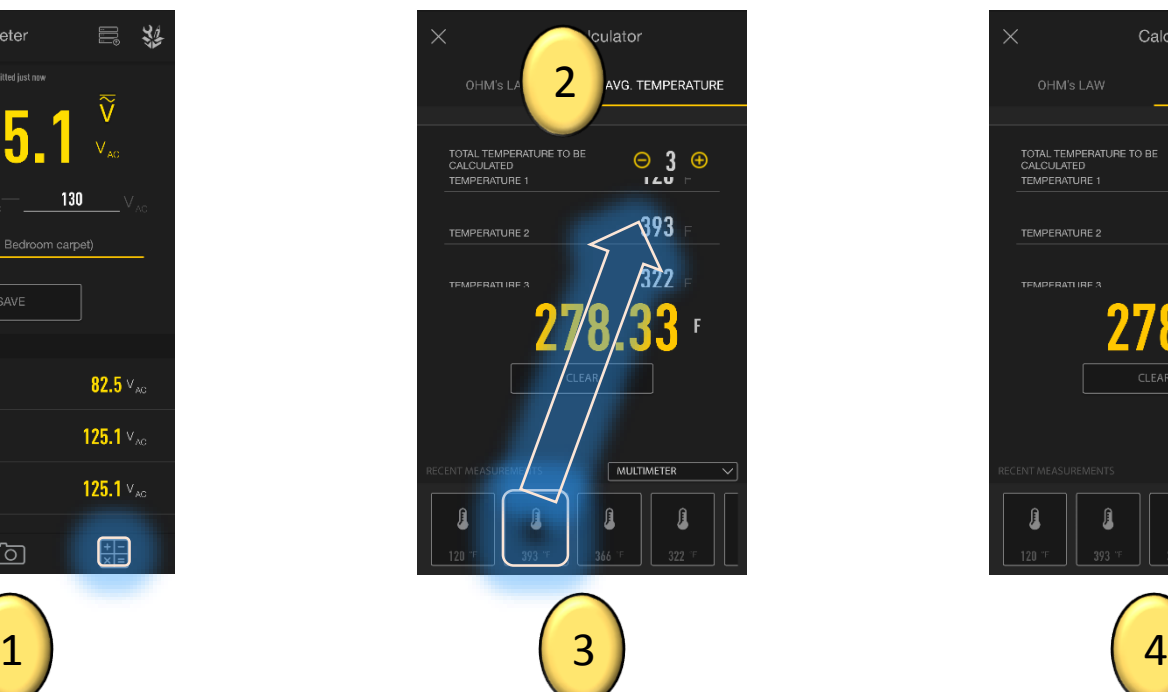

Click and drag the measurements from the data bank below. Drop them in the above fields. Values can also be manually typed into these fields.

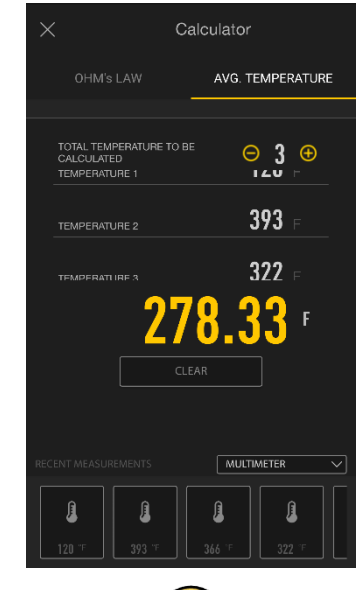

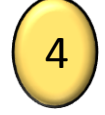

View the results

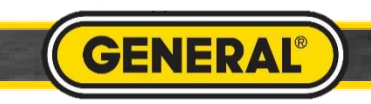

 $\mathcal{L}(\mathcal{L})$ 

**TOOLSMART** 

#### Taking a Picture for Multimeter

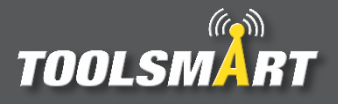

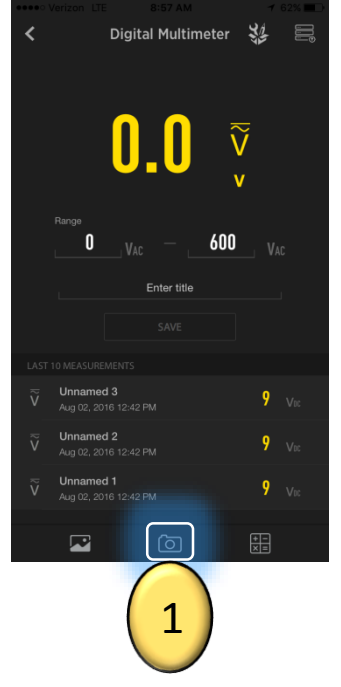

From the dashboard, tap the camera button in the bottom center of the screen to access the camera.

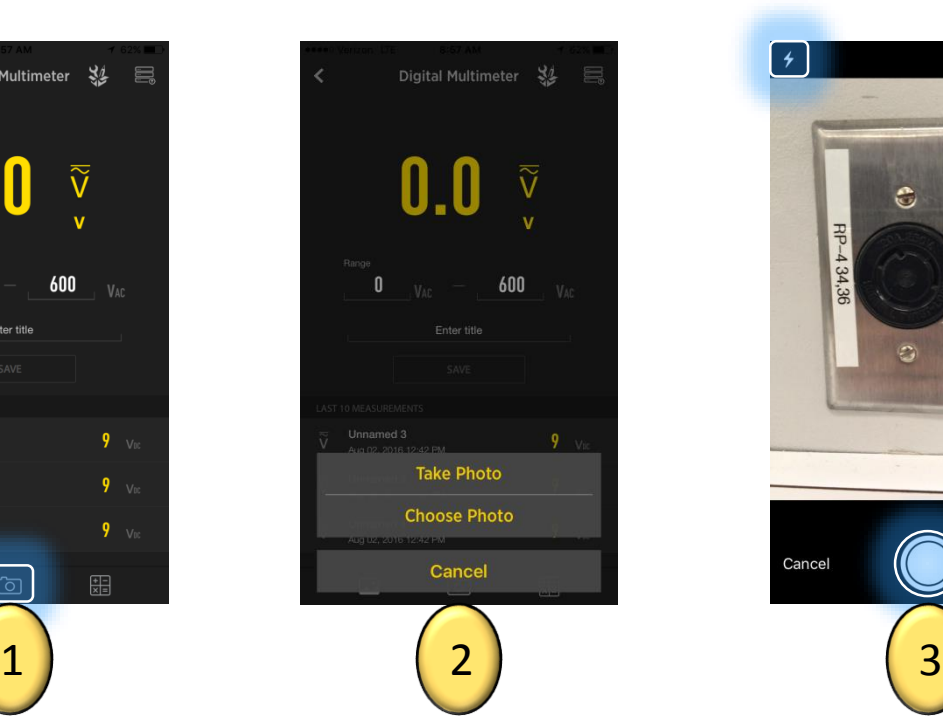

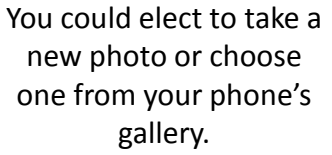

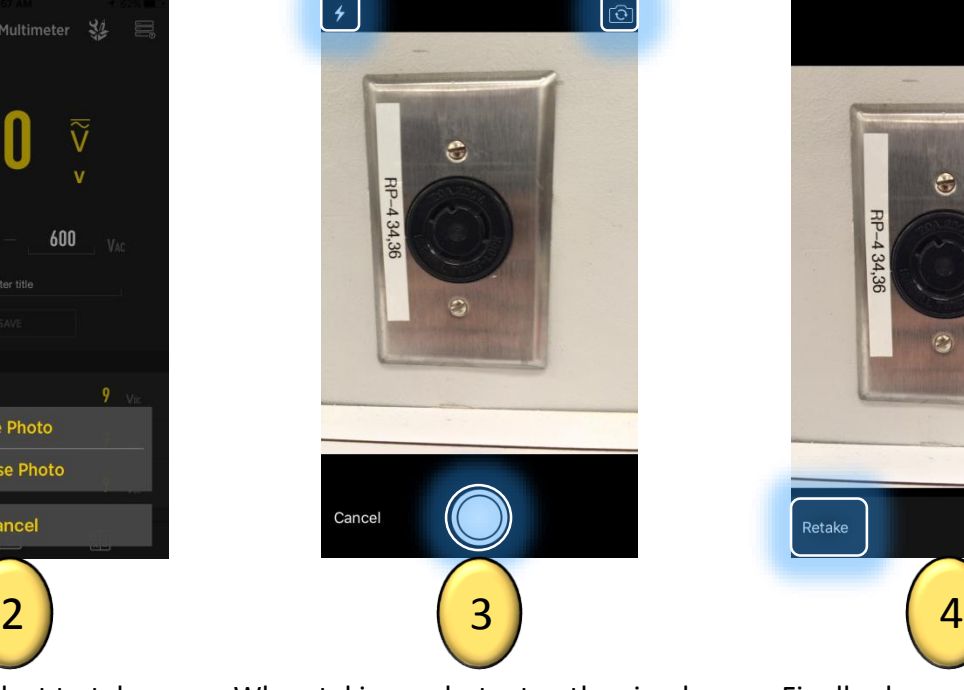

When taking a photo, tap the circular capture button on the bottom center of the screen. If necessary, tap the lightning bolt button in the top left corner of the screen to adjust the camera's flash. Tap the flip camera button in the top right corner of the screen to activate the front facing camera ("selfie mode").

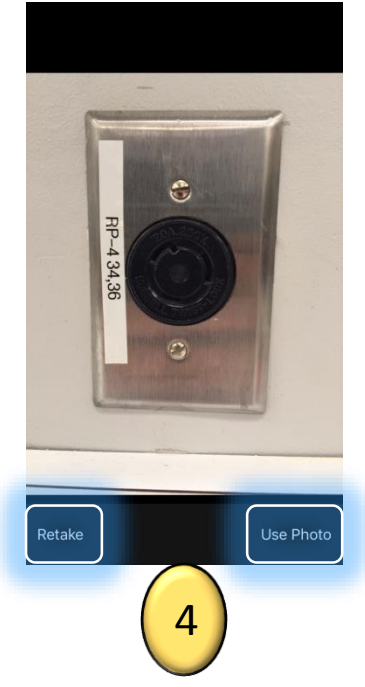

Finally choose whether to keep the photo that was taken or retake a new photo by tapping one of those options in the bottom corners of the screen.

**GENERAI** 

### Multimeter Picture Gallery

## **TOOLSMA**

**Toolbox Gallery** 

↩

3.7 VAC

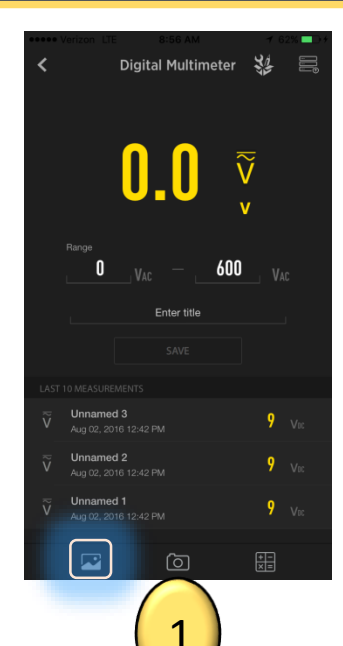

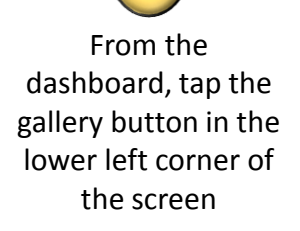

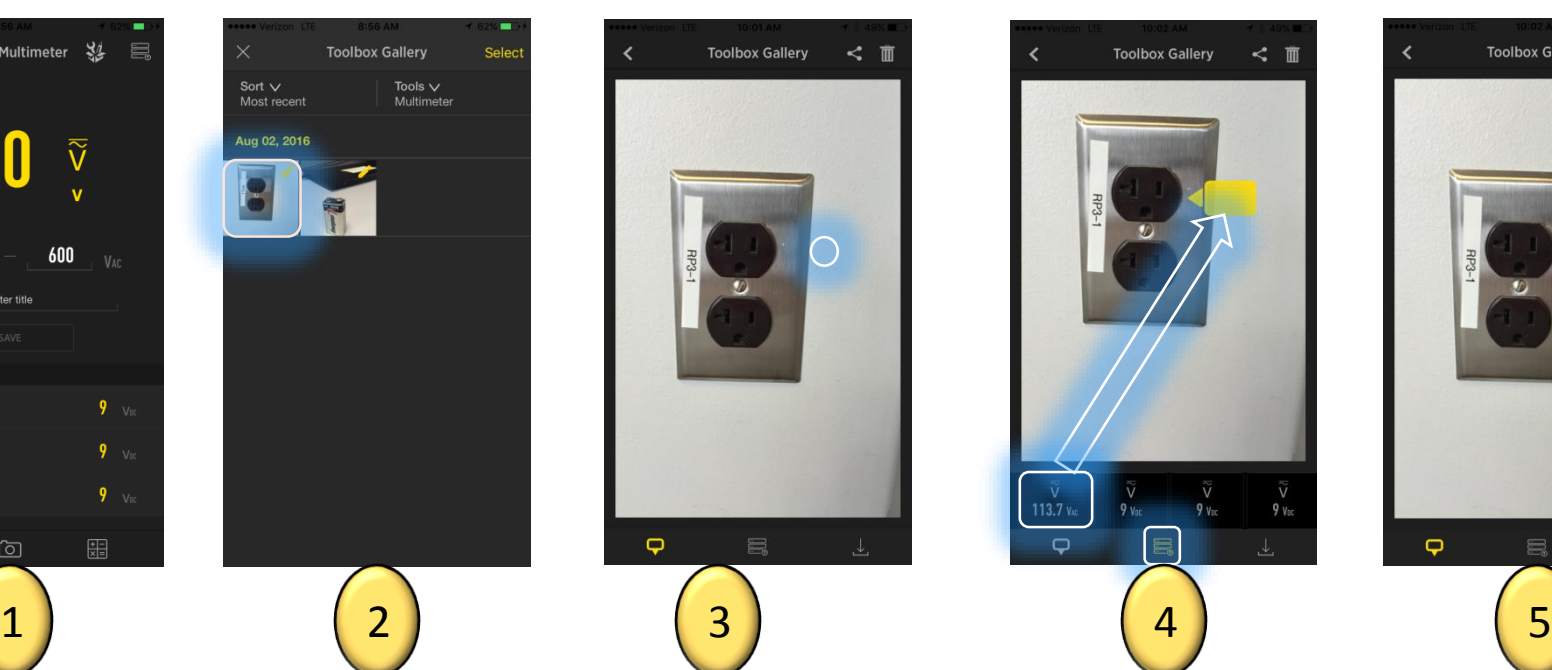

Tap the photo you would like to add your measurements to.

Tap somewhere on the picture to place a box for values to be entered. The box can be moved by tapping it and dragging it. Custom values may be entered by double tapping the box. To input previously saved measurements, see next step.

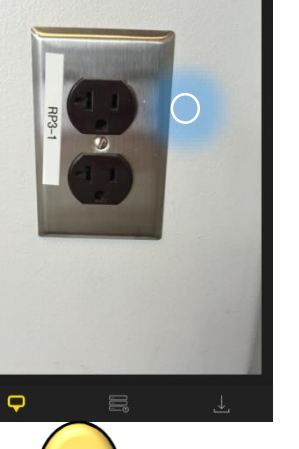

**Toolbox Gallery** 

↩

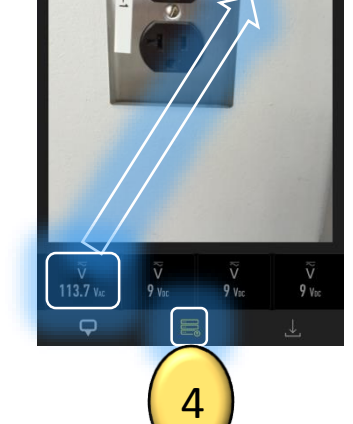

**Toolbox Gallery** 

K.

Tap the button on the bottom center to display your previously logged measurements. Then swipe the bar with the values to scroll through, tap and drag that value to the desired box (value is entered when the box turns orange). To change the direction of the arrow on the box, click the box so it turns orange and tap the direction you would like the arrow to point (tap outside but close to the box).

When all measurements are finalized, save your new picture to the gallery by tapping the save button in the bottom right corner of the page. Boxed values can be deleted by tapping them so they turn orange and hitting the "X".

 $\overline{\mathbf{Q}}$ 

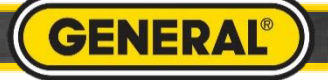

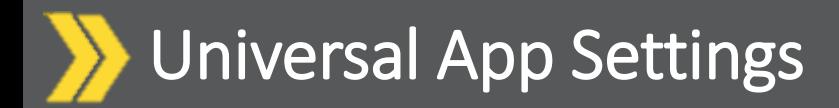

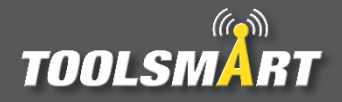

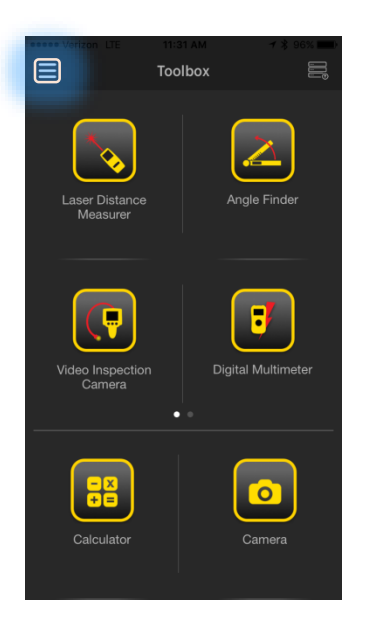

Click the Hamburger Menu (triple bar button) at the top left corner of the page.

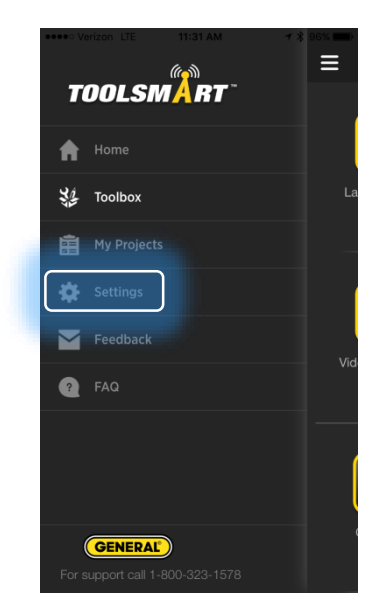

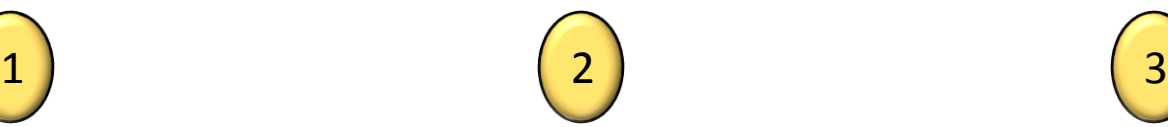

Tap the settings button

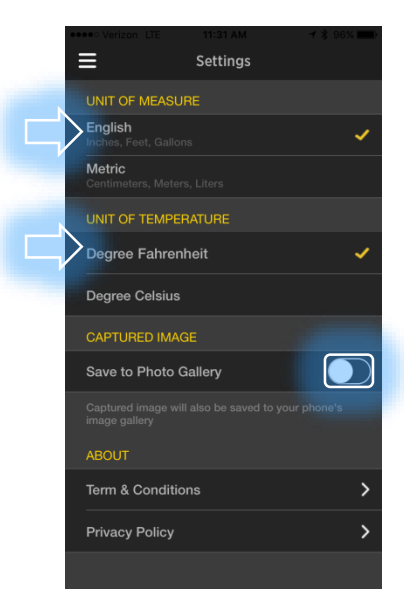

From here, you can change the units of measurement (which applies to all tools), have the captured images save to the phone's gallery, and view the terms & conditions and privacy policy.

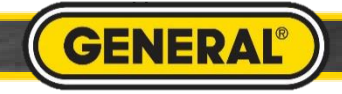